# 자동차 부품 제조 공장 자동차 부품 제조 공장 생산관리,공정관리,정보관리 및 설비 모니터링 생산관리,공정관리,정보관리 및 설비 모니터링 시스템 시스템

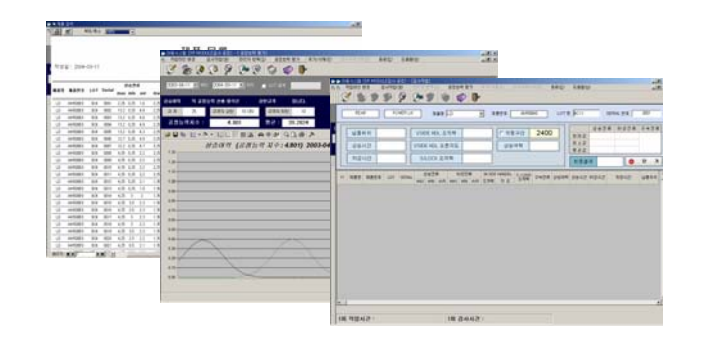

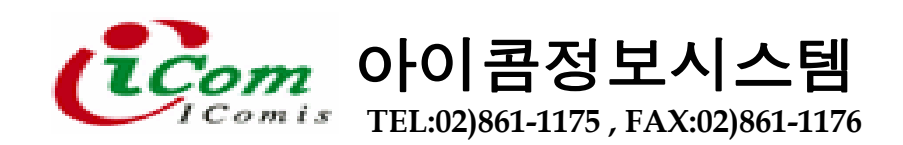

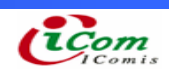

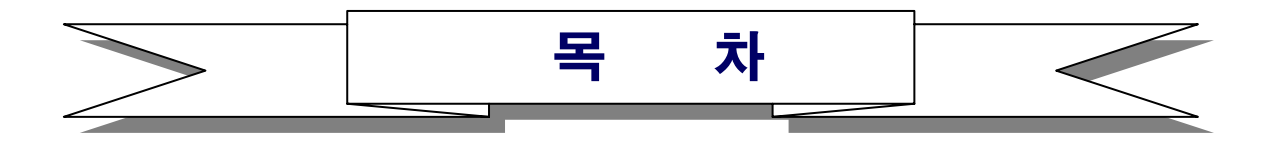

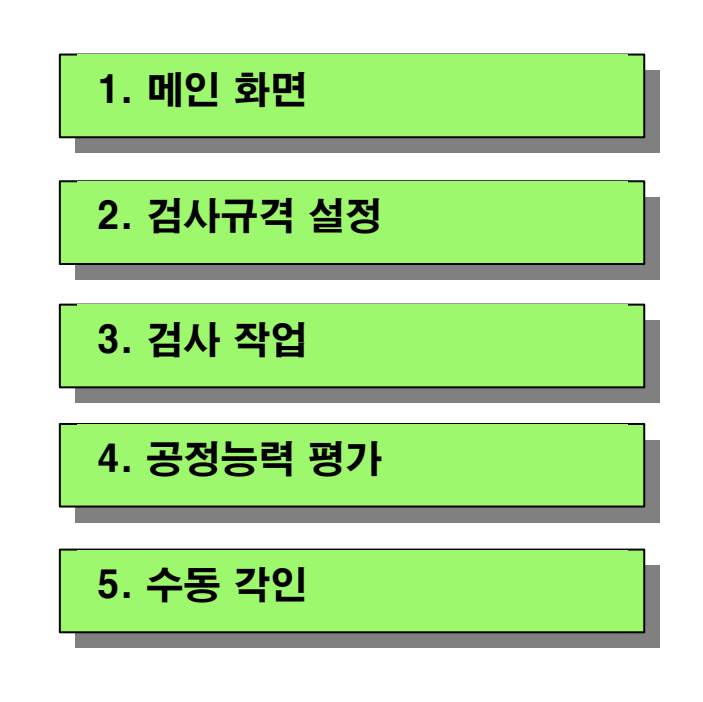

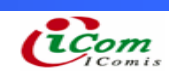

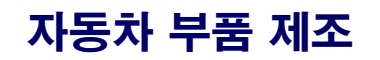

# 1. 메인 화면

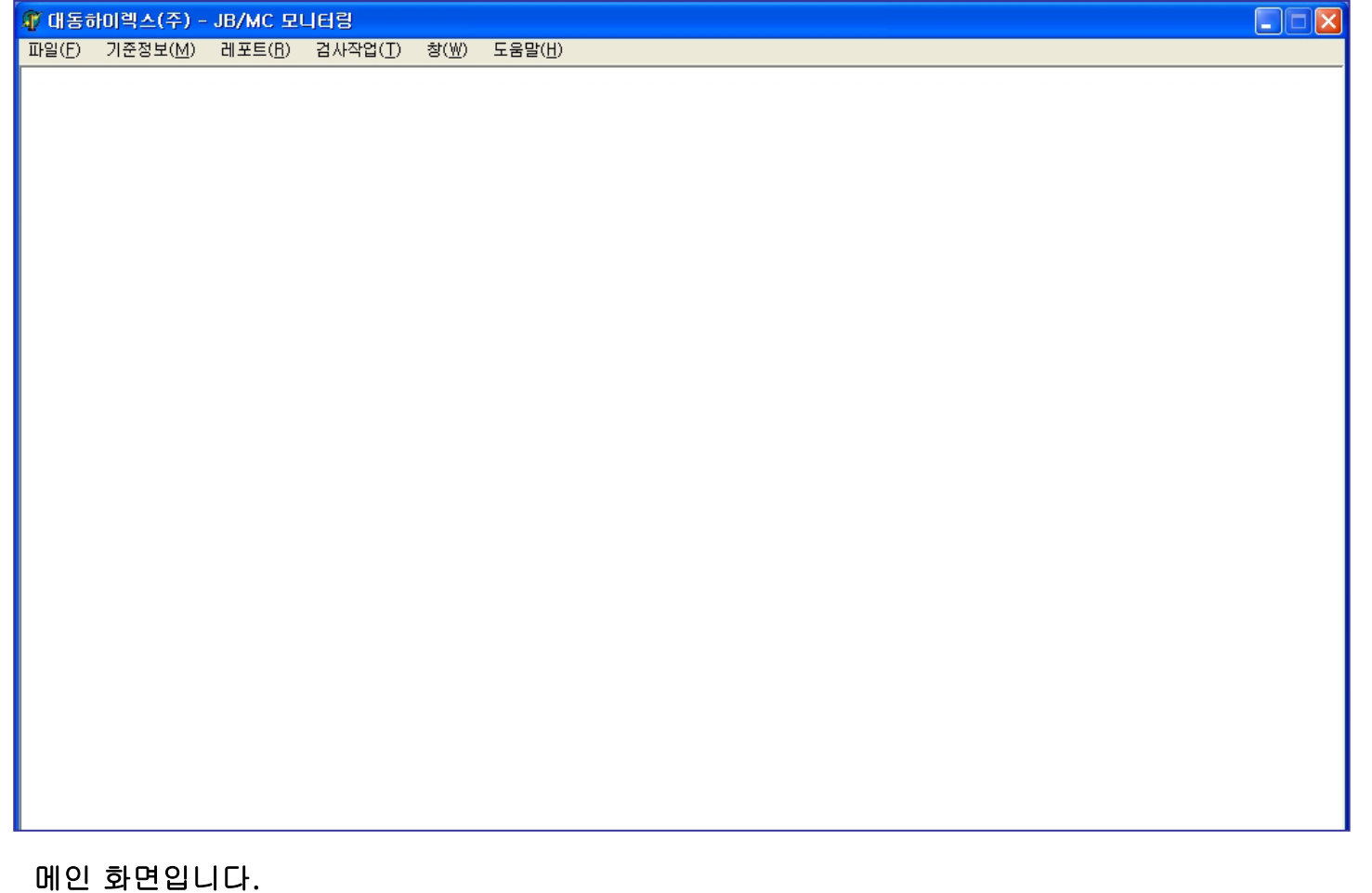

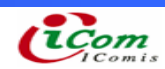

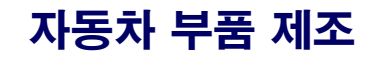

## 2. 검사규격 설정

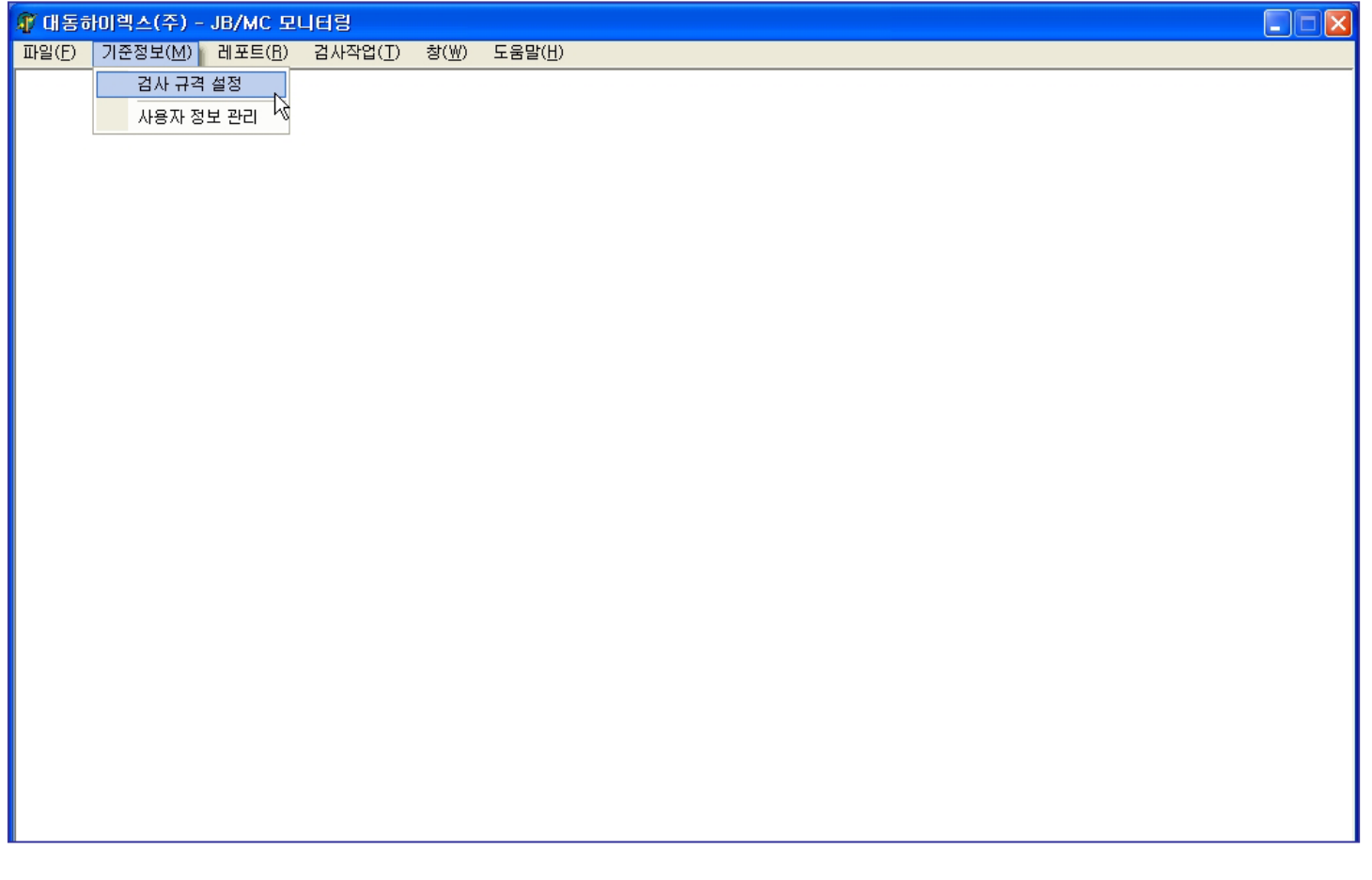

기준 정보를 설정 하기 위해서 메인 화면 상단 메뉴에서 기준정보→검사 규격 설정 을 선택합니다.

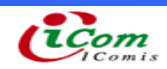

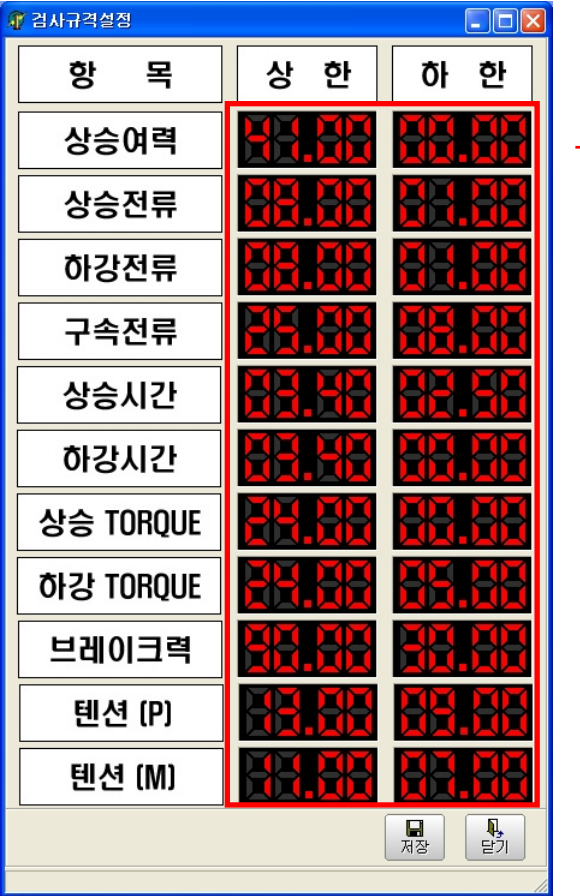

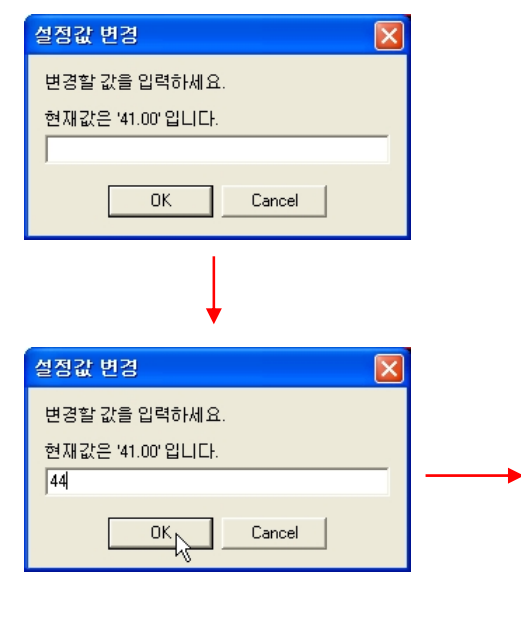

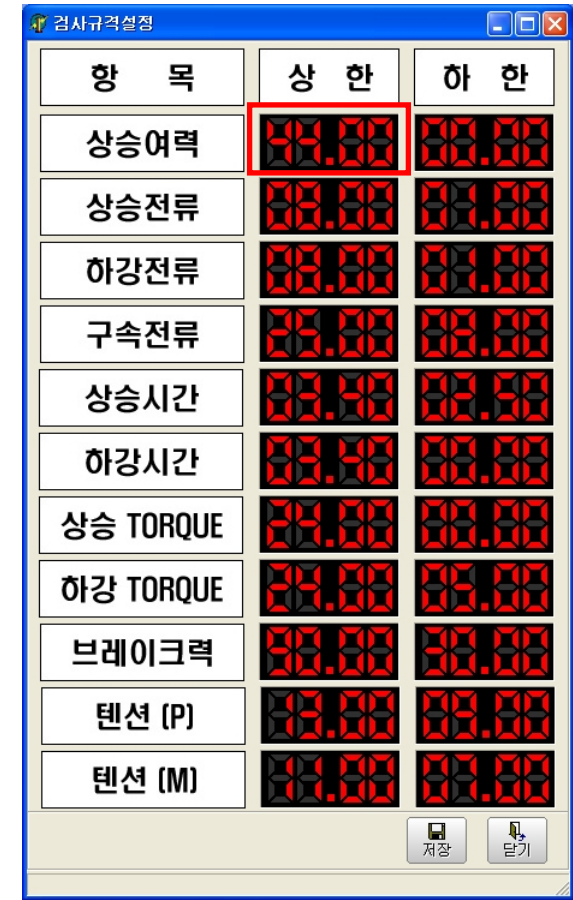

빨간 선 안 쪽 숫자 부분을 더블 클릭하면 설정 값 변경 창이 뜹니다. 변경할 값을 입력 한 후 OK 버튼을 누르면 설정 값이 변경 됩니다.

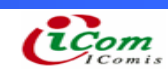

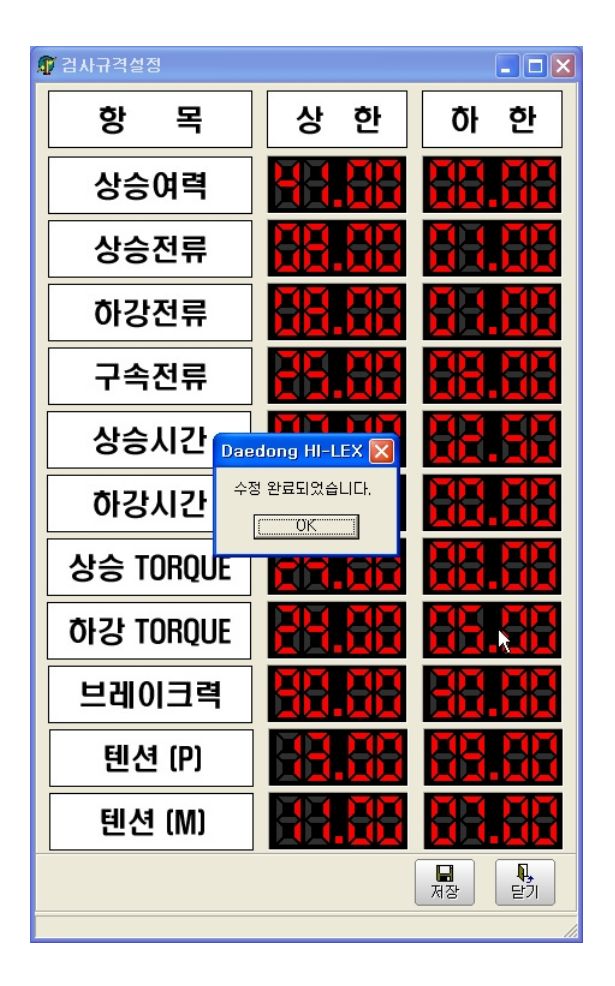

#### 저장 버튼을 누르면 변경 된 값이 저장됩니다.

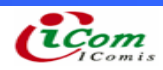

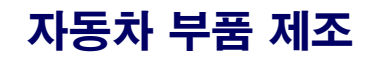

## 3. 검사작업

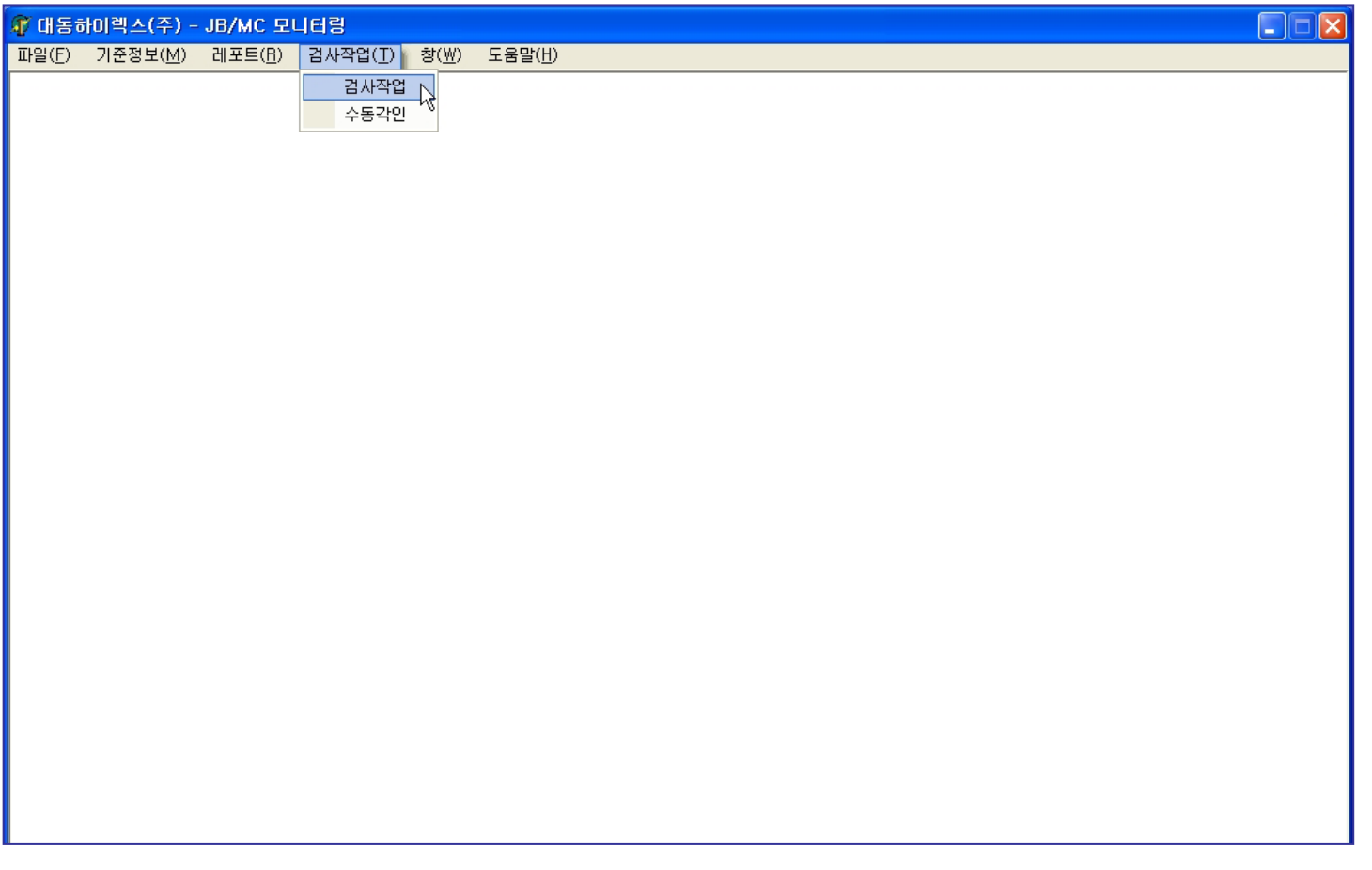

제품의 검사작업을 하기 위해서 메인 화면 상단 메뉴에서 검사작업 → 검사작업 을 선택합니다.

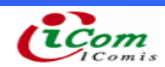

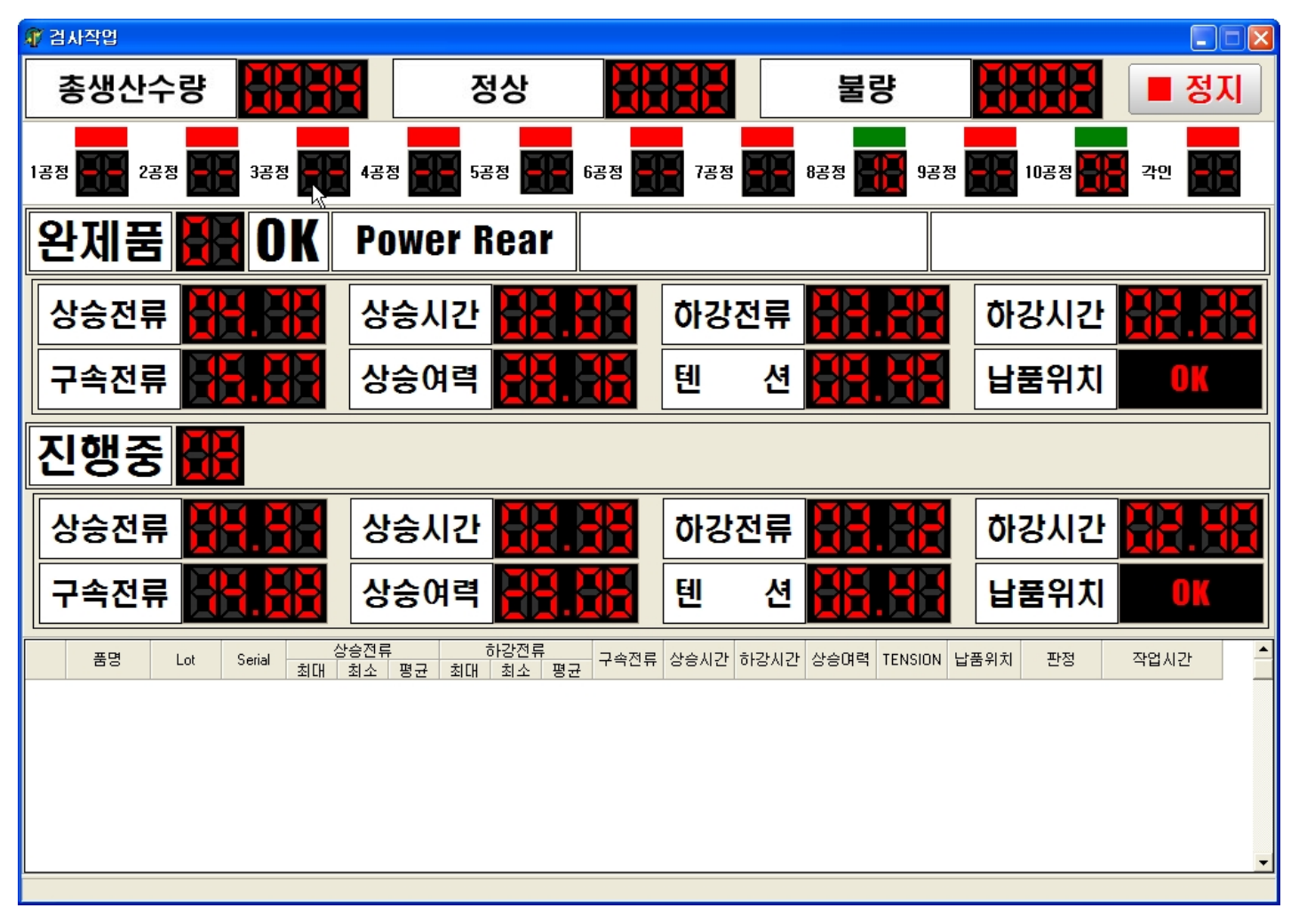

검사작업 화면입니다.

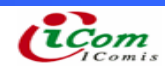

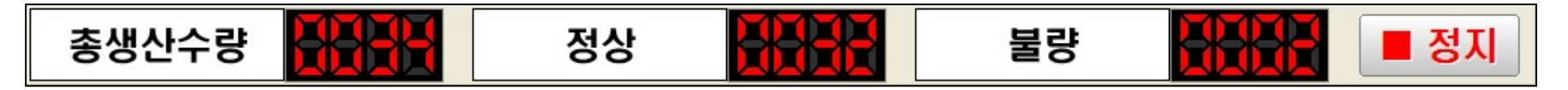

※ 각 차종 별로 총생산수량과 양품, 불량품의 숫자가 카운트 됩니다.

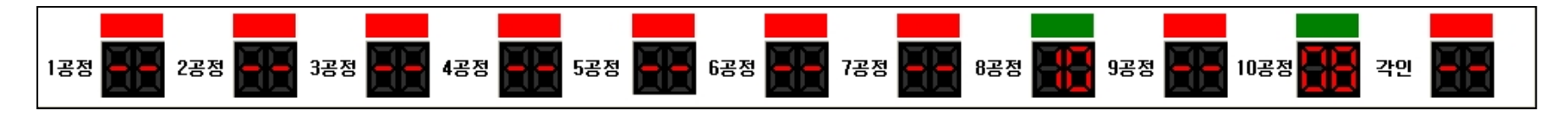

※ 공정 별로 진행 상황을 표시합니다. 진행 중은 초록색 아닐 경우는 빨간색으로 표시 되면 해당 공정 중인 파레트 번호 가 표시 됩니다.

그림은 8공정 10번 파레트, 10공정 8번 파레트가 작업 중을 나타냅니다.

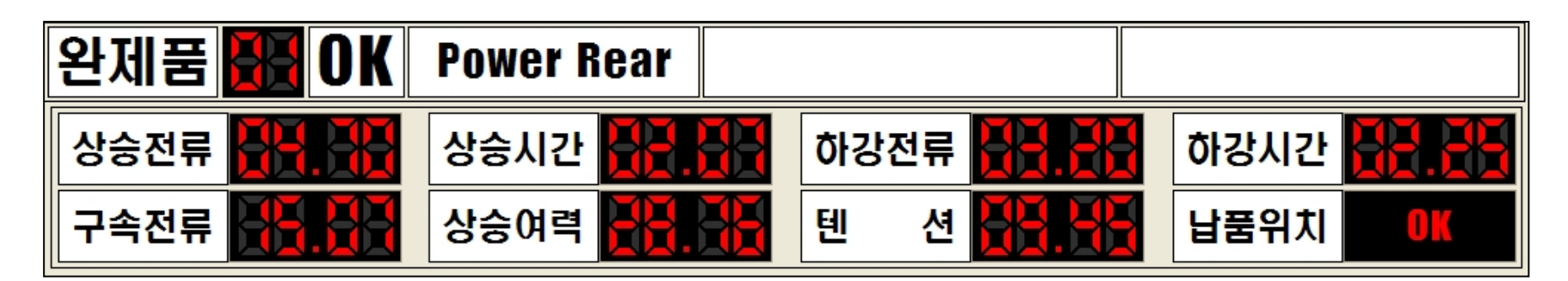

※ 완제품에 대한 정보 및 결과값을 표시 표시됩니다. 제품에 대한 판정, 차종, 에러 메시지, 측정값 등이 표시됩니다.

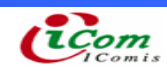

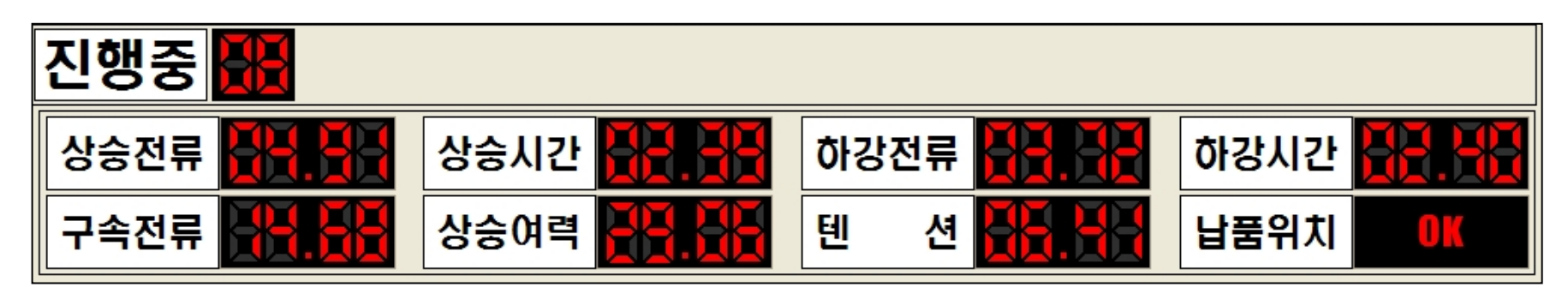

※ 10공정까지 진행이 끝난 제품에 대한 정보가 표시됩니다.

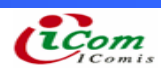

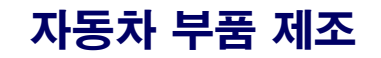

4. 공정능력 평가

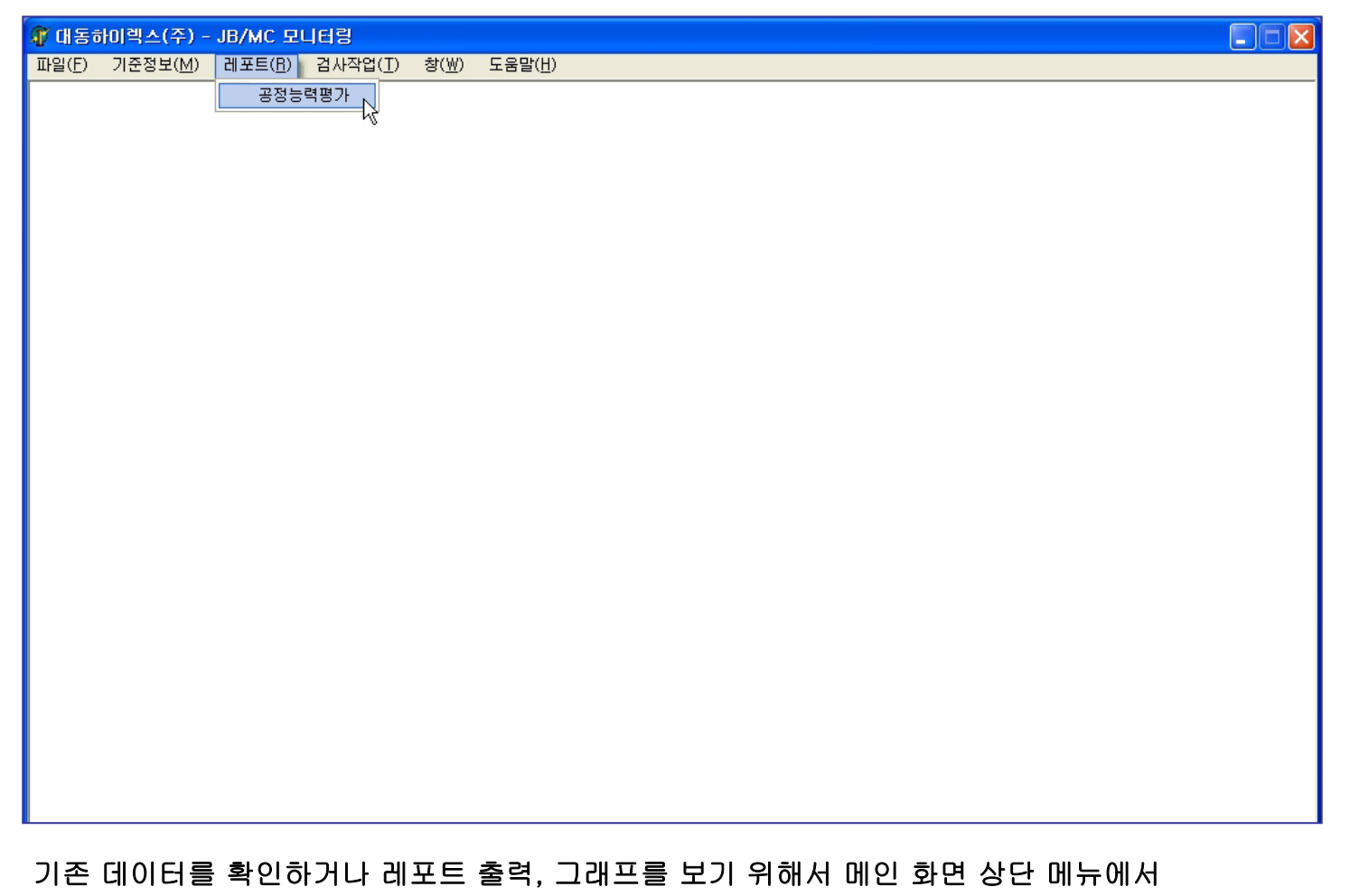

레포트 <sup>→</sup> 공정능력평가 를 선택합니다.

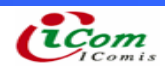

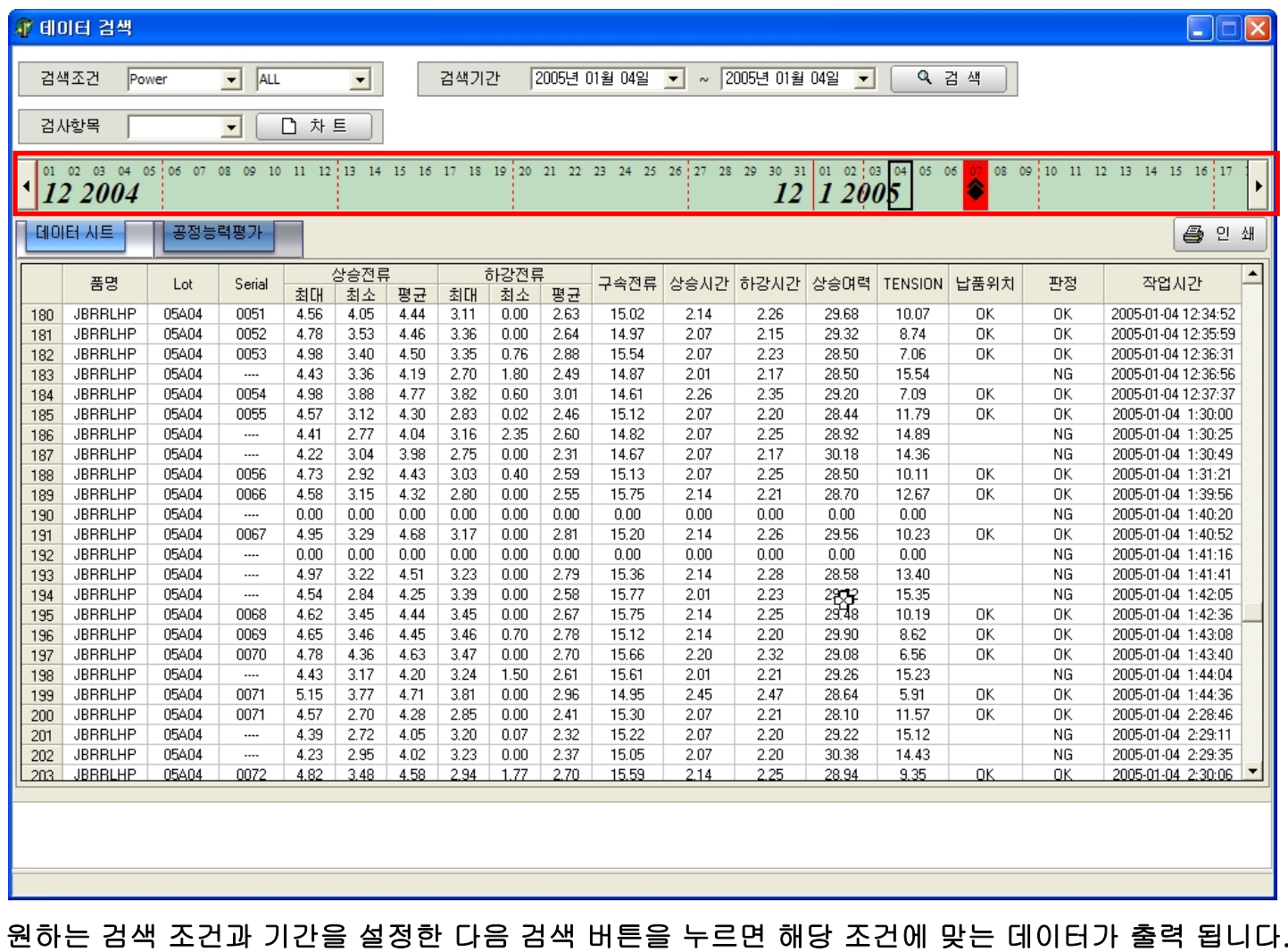

※ 빨간 테두리 부분의 날짜를 더블클릭 하면 해당 날짜의 데이터가 조회됩니다.

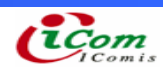

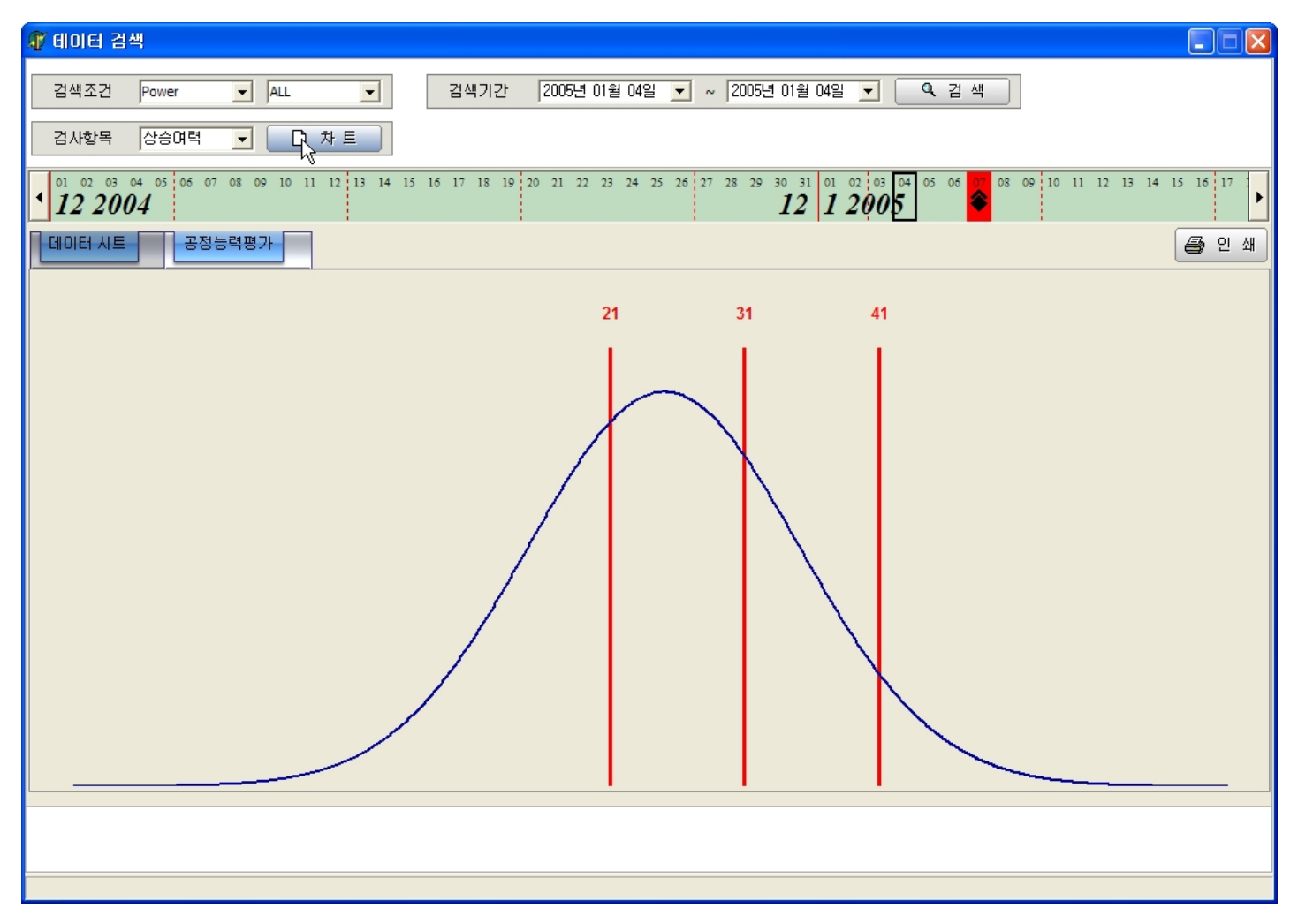

원하는 검사항목을 선택한 다음 차트 버튼을 누르면 해당 항목에 대한 차트가 그려집니다.

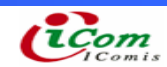

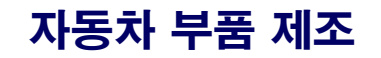

## 5. 수동 각인

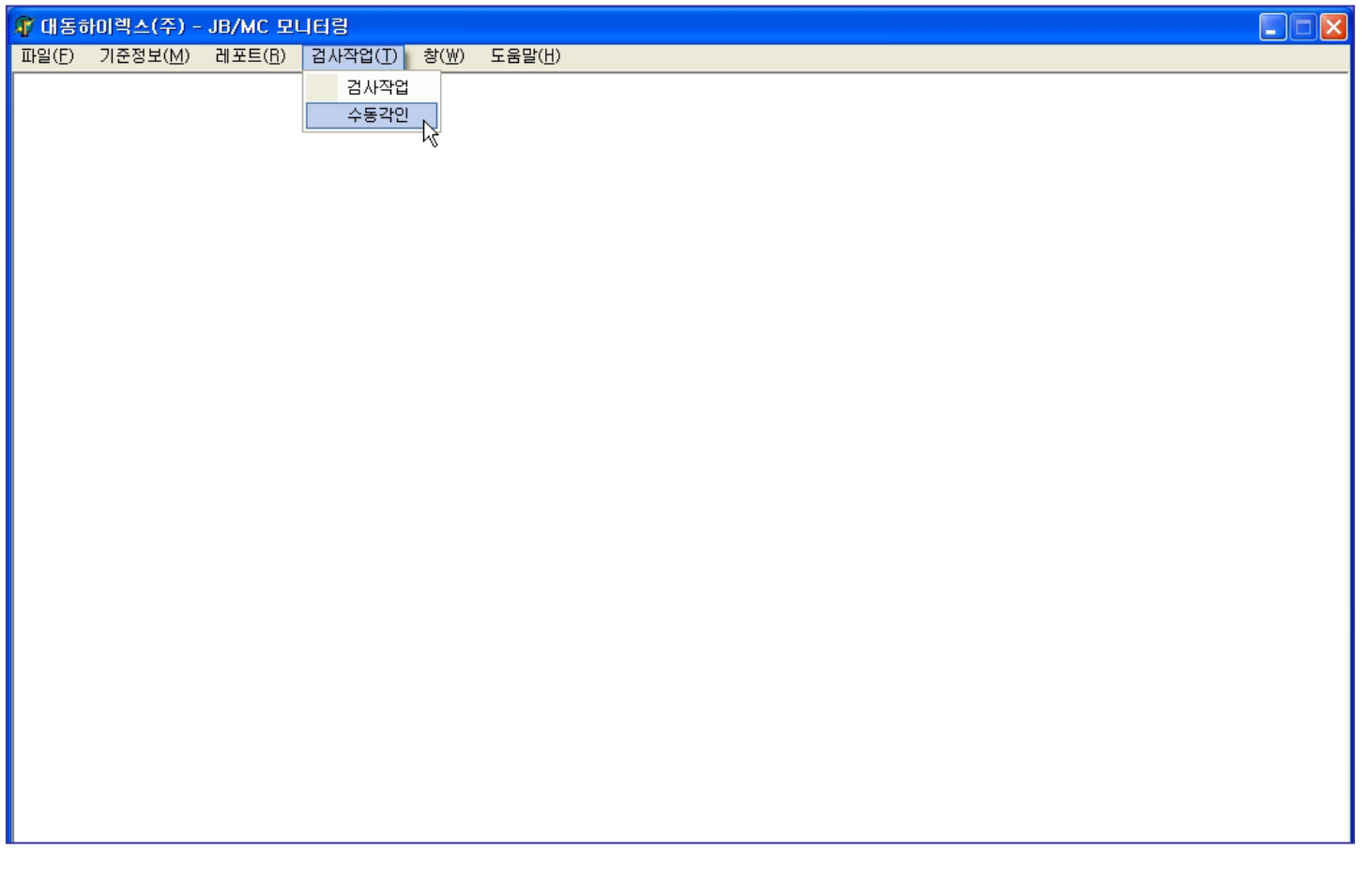

수동으로 각인 하기 위해서 검사작업 <sup>→</sup> 수동각인 을 선택합니다.

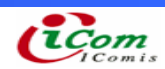

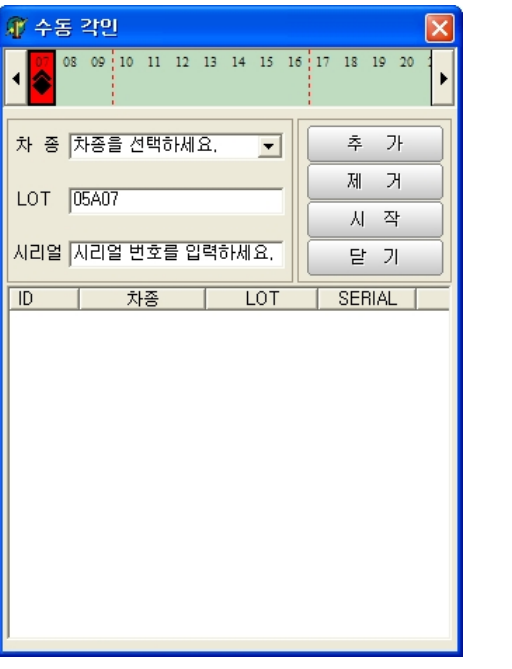

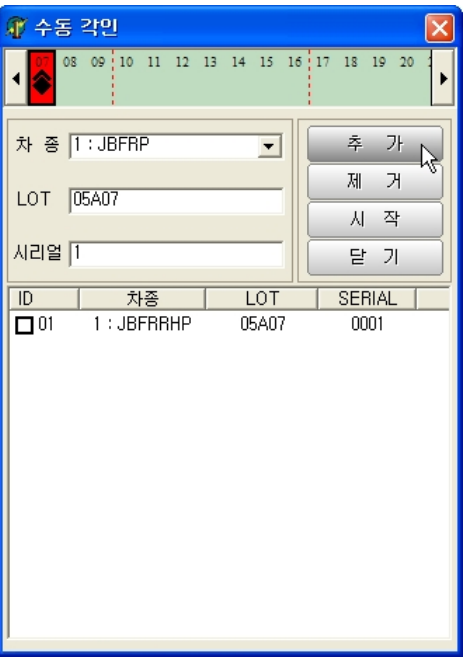

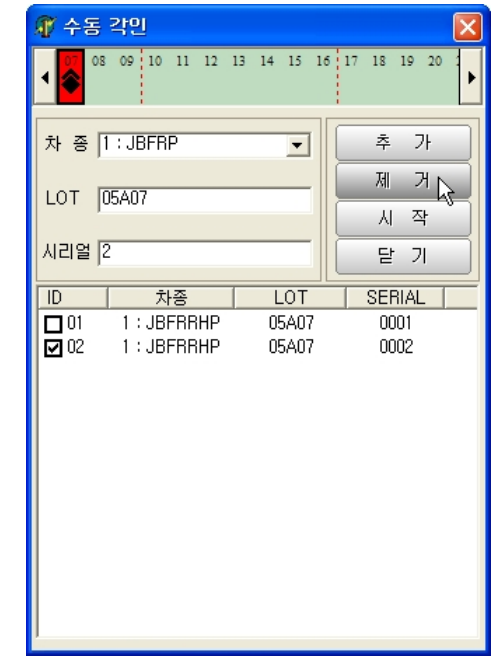

차종, LOT, 시리얼 번호를 설정한 다음 추가 버튼을 누르면 각인 할 목록에 한 건이 추가 됩니다. (LOT 는 날짜를 선택하면 자동으로 설정됩니다.)

제거 시에는 제거 할 건에 체크 한 다음 제거 버튼을 누르면 됩니다.

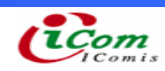